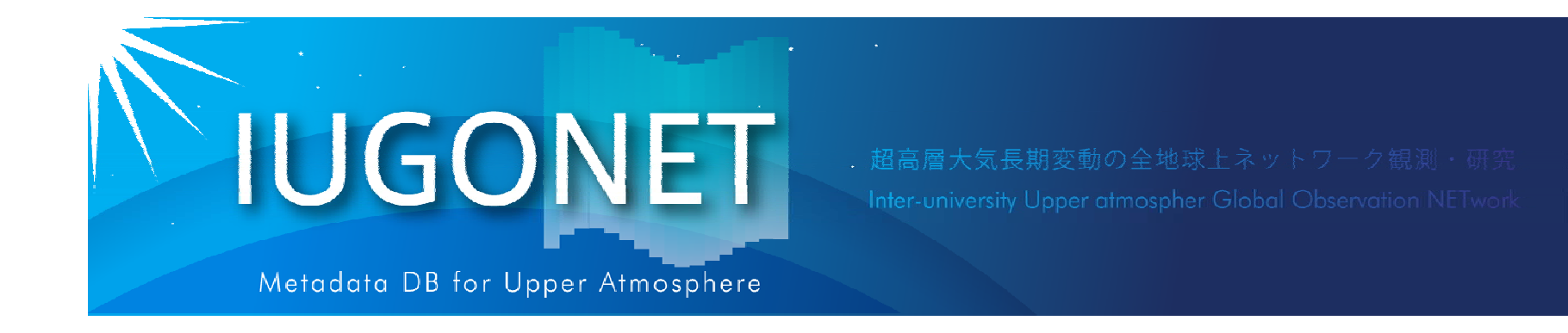

# TDAS, UDAS入門 ~インストール&セットアップ~

平成26年度国立極地研究所研究集会「太陽-地球大気の地上多 点観測データ総合解析ワークショップ」 @極地研(2014年8月20日)

## 阿部修司(九大**ICSWSE** )

## UDASのインストール①

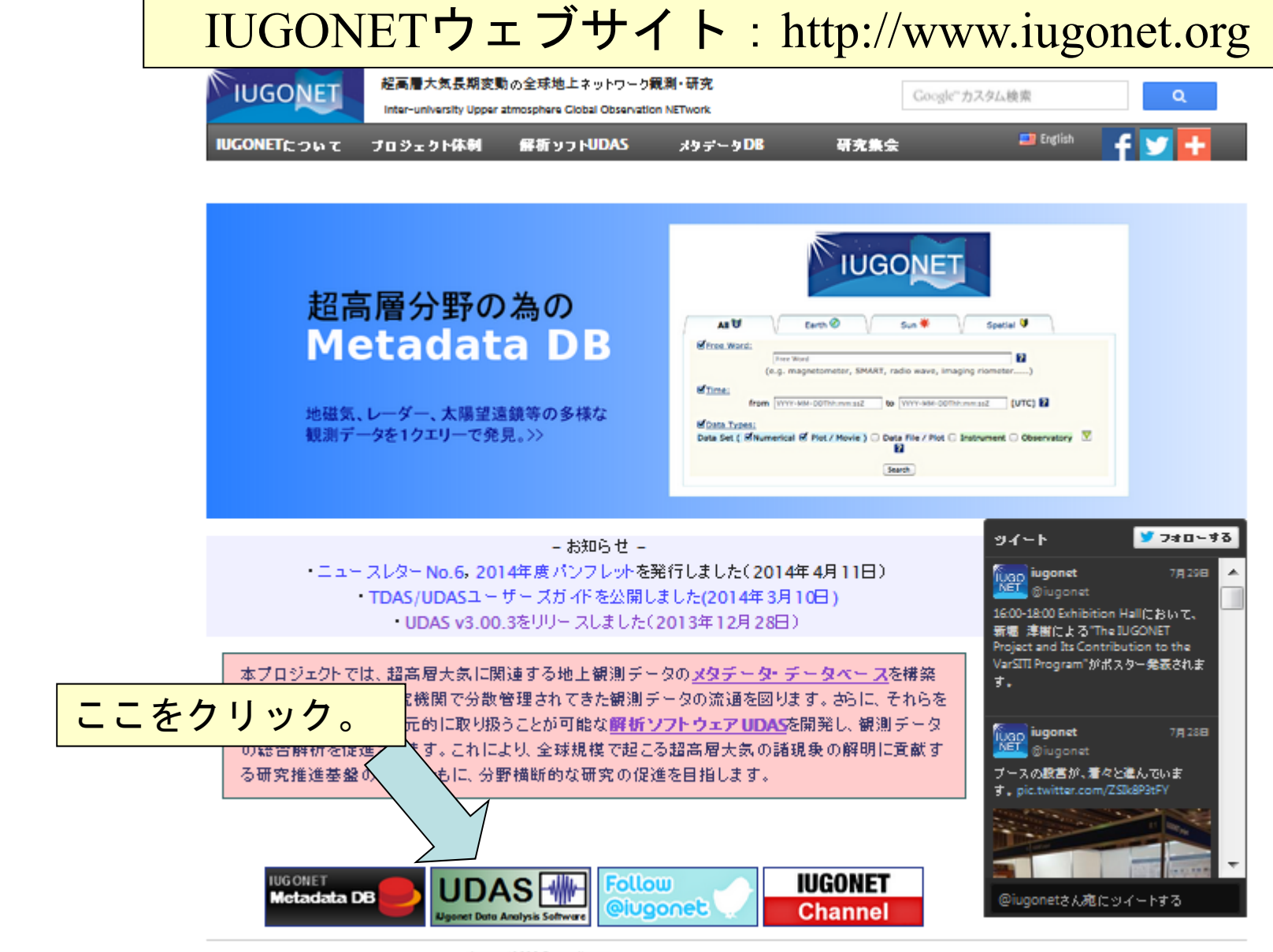

**IUGONET** 

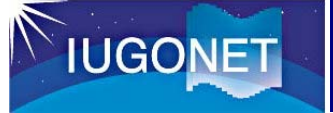

## UDASのインストール②

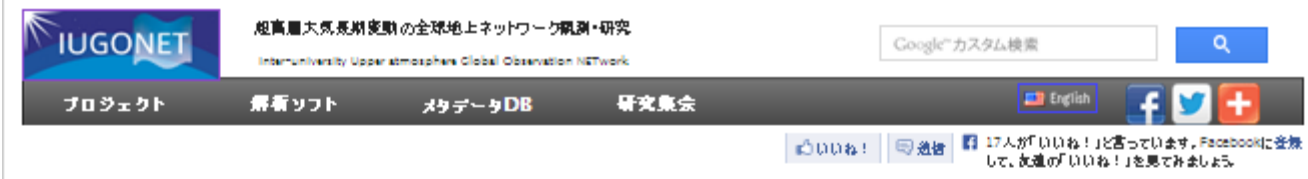

### IUGONETデータ解析ソフトウェア - UDAS

### トビックス

- UDAS v3.00.1がリリースされました。TDAS最新版v8.00用です。こちらよりご自由にダウンロードし てご活用下さい。(2013年6月10日)
- IUGONETユーザー用のメーリングリストへのご登録はこちらから。 TUGONETプロダクト(UDAS、xタデータDB)に関する役立つ情報を配信致します。

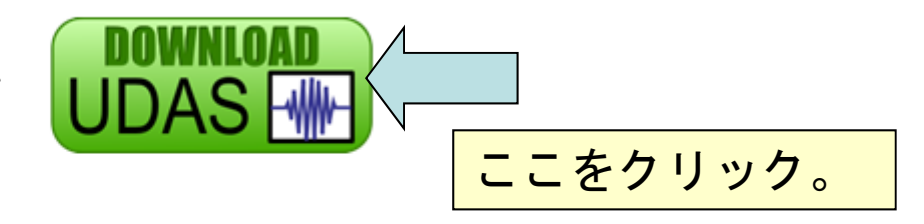

### UDASの概要

IUGONET Data Analysis Software (UDAS)は、THEMIS衛星データの解析ソフトウェアTHEMIS Data Analysis Software suite (TDAS)のプラグインフトウェアで、

- IUGONETデータ(地磁気、レーダーデータ、オーロラ画像等)、衛星データ(THEMIS, GOES, WIND, ACE)、その他多 種多様な時系列データの並列表示。
- 多彩な解析ツールの利用.
- 観測データにオンラインアクセス、ユーザーのコンピュータ上に自動的にダウンロード、

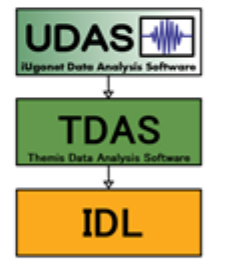

が可能です。

### スクリーンショット

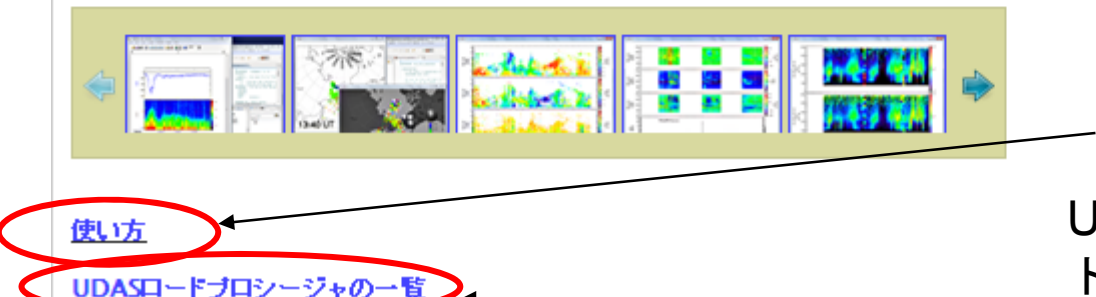

過去の講習会の資料等

UDASで扱えるデータとロー ドコマンドのリスト

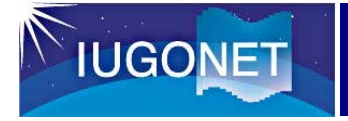

## UDASのインストール(3)

日本語のインストール

マニュアルがあります。

TDAS&UDASのインス

トール動画が見られます。

### http://www.jugonet.org/software/install.html

#### UDASのダウンロード

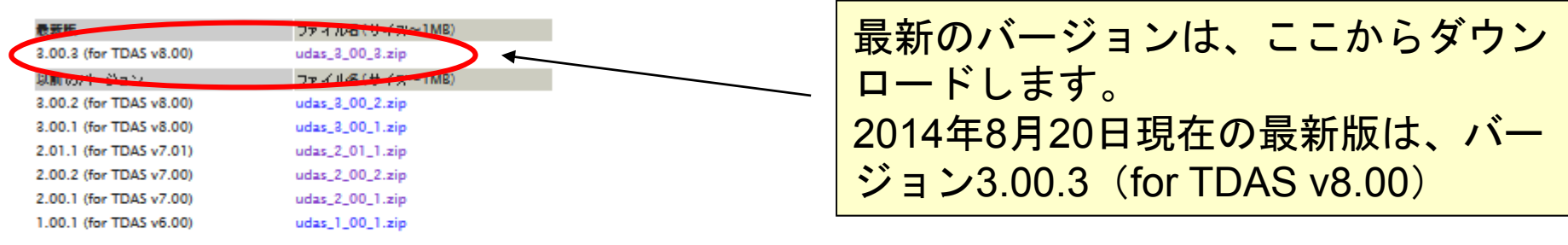

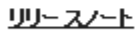

WhatsNaw.txt

### 諸注意

- UDASをダウンロードされる際に、IUGONETユーザー用のメーリングリストに登録されることを推奨します。登録申請はこちら。
- TDAS/UDASはIDL6.3〜7.1上での動作確認済みです。IDL8.0以上でも使用可能ですが、動作上重要ではない問題がいくつか確認されてい ます。
- TDASv8.00以降では、UDASが含まれた形で配布されており、TDASをインストールするだけでUDASの利用が可能ですが、上記のUDAS最 新版を追加インストールすることによって、TDASの更新を待たずに最新のUDASロード関数の利用が可能となります。
- UDASには、SuperDARNレーダーデータのロードブロシジャが含まれています。日本のSuperDARNレーダーデータ(HOK,KSR,SYE,SYS)の CDFファイルは、日本のSuperDARNのPIグループ(名古屋大学, NICT, 極地研)との共同関発により、名古屋大学太陽地球環境研究所の ERG-SCによって配布されています。

#### UDASインストール方法

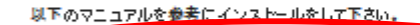

インストールマニュアル(日本語: PDF; TDASインストール方法も含む

 $(18)49231$ 

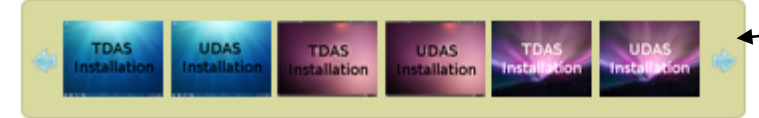

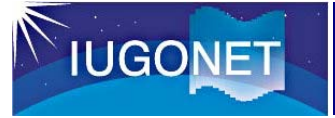

## UDASのインストール④

それでは、実際にインストールしてみましょう!

(以下は、IDL7.1をインストールしている例です。)

1. 以下からUDASをダウンロードする。 http://iugonet0.nipr.ac.jp/lecture/udas\_8\_00\_b1.zip

例えば、

- ・Windowsの場合、C:¥Program Files¥ITT¥IDL71¥external¥
- ・Mac OS Xの場合、/Applications/itt/idl71/external/

2. zipファイルを解凍する。

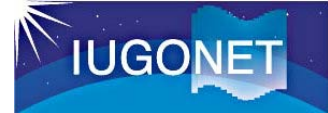

## UDASのインストール⑤

- 3. IDL Workbenchを起動する。
- ・WindowsXP, 7の場合:スタート→すべてのプログラム→IDL 7.1 →IDL Workbench
- ・Mac OS Xの場合:アプリケーション→ itt <sup>→</sup> idl → IDL WorkBench

4. パスの設定

・Windowsの場合: (1) ウィンドウ→設定 (2) IDL→パス→挿入→(udas\_8\_00\_b1を選択) (3) 左側のチェックボックスにチェック→上に移動→OK

・ Mac OS Xの場合: (1)  $x = -\lambda - \lambda$  DIDLWorkBench  $\rightarrow$  Preferences (2) IDL →パス→挿入→ ( udas\_8\_00\_b1を選択) (3) 左側のチェックボックスにチェック→上に移動→OK

## UDASのインストール6

### パスが、以下のウィンドウのように設定されていればOK (Windowsの場合)

**IUGONET** 

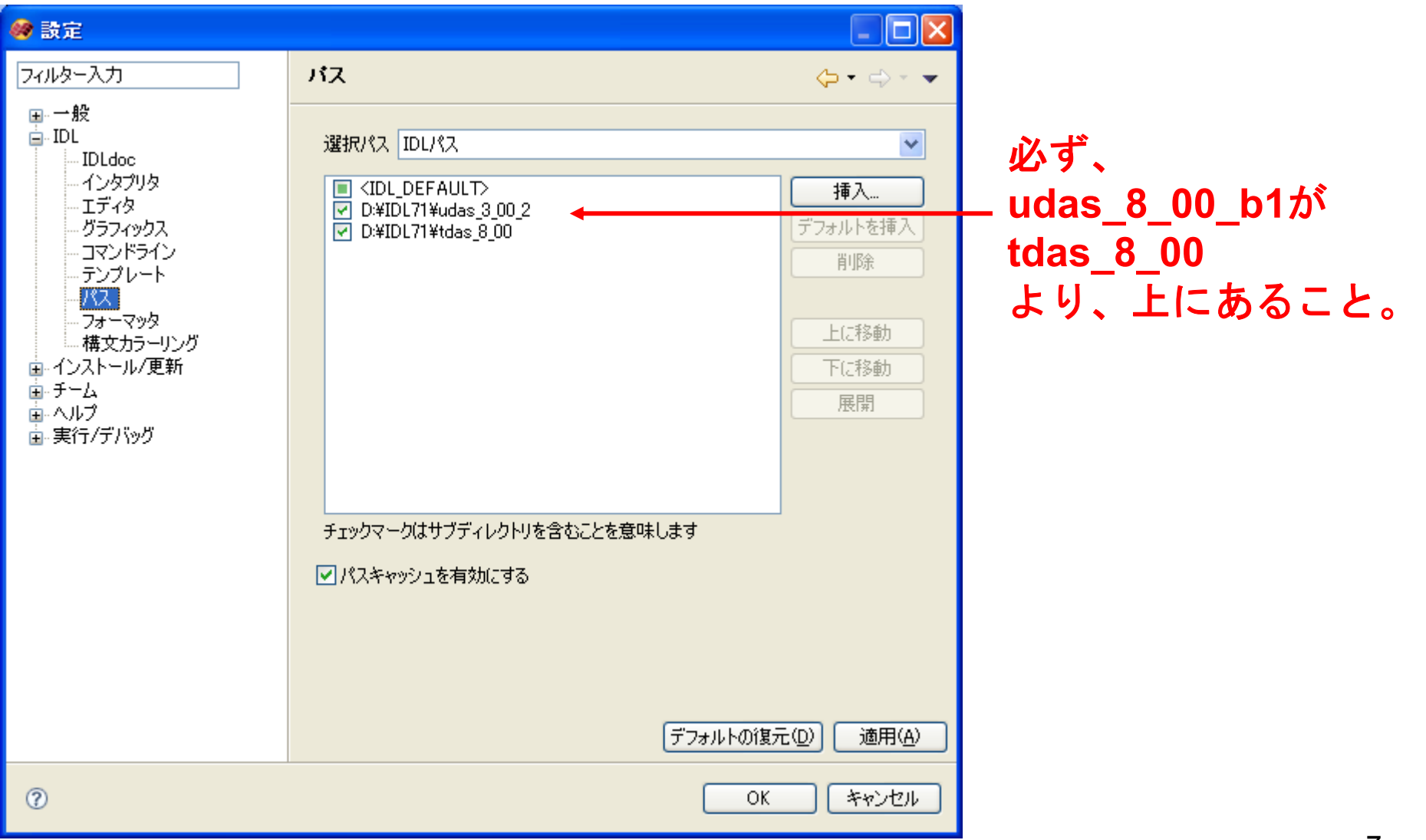

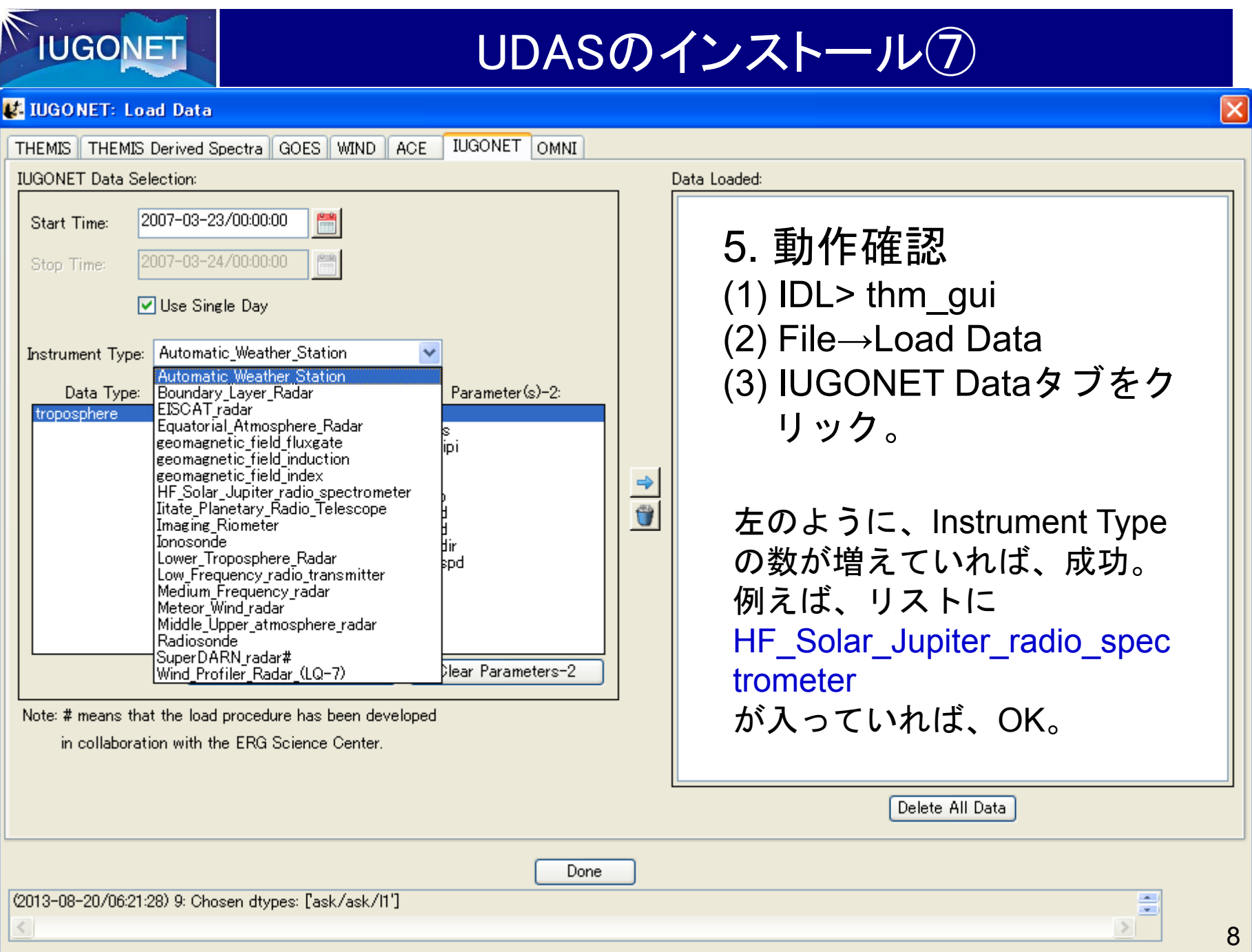